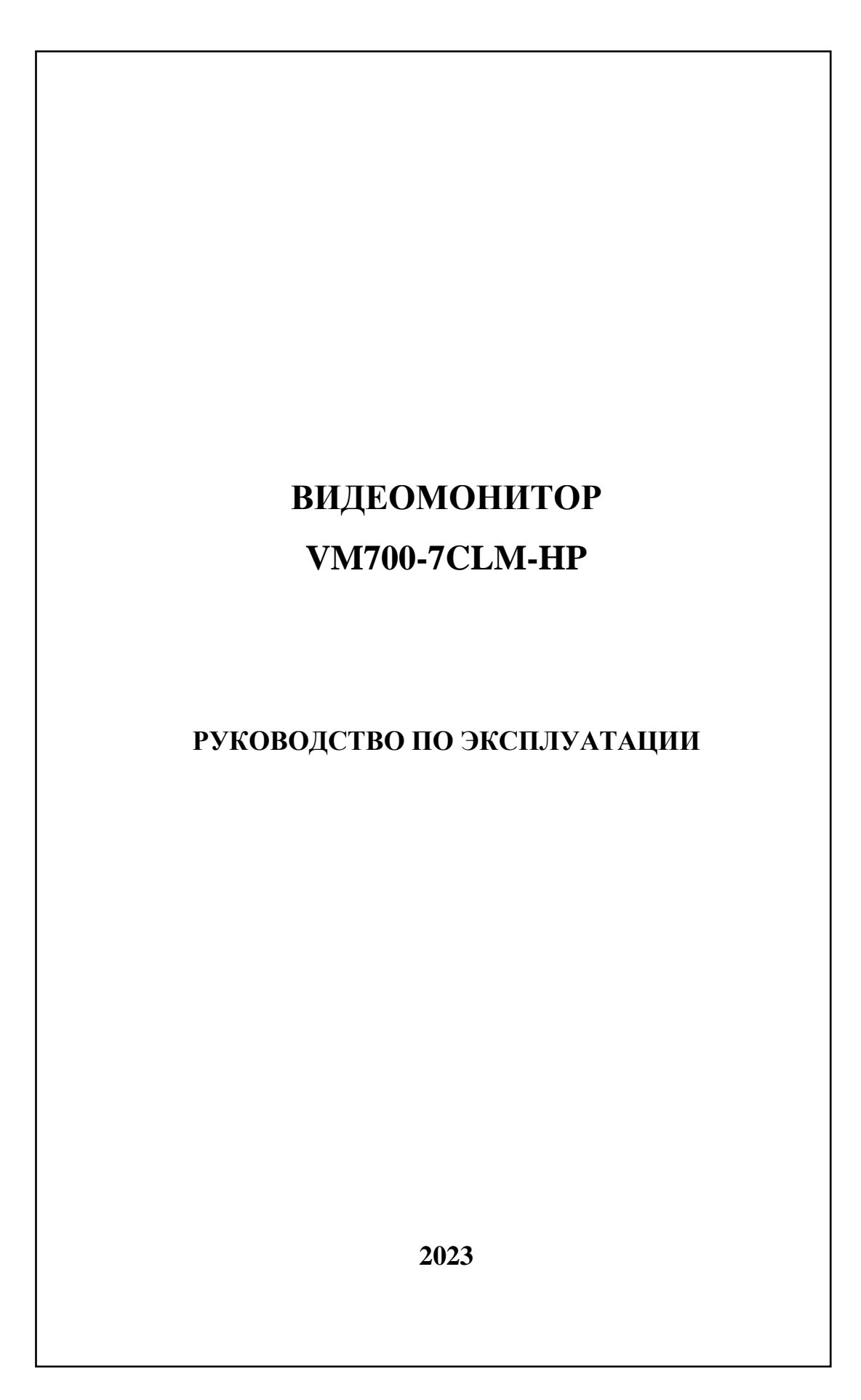

# **СОДЕРЖАНИЕ**

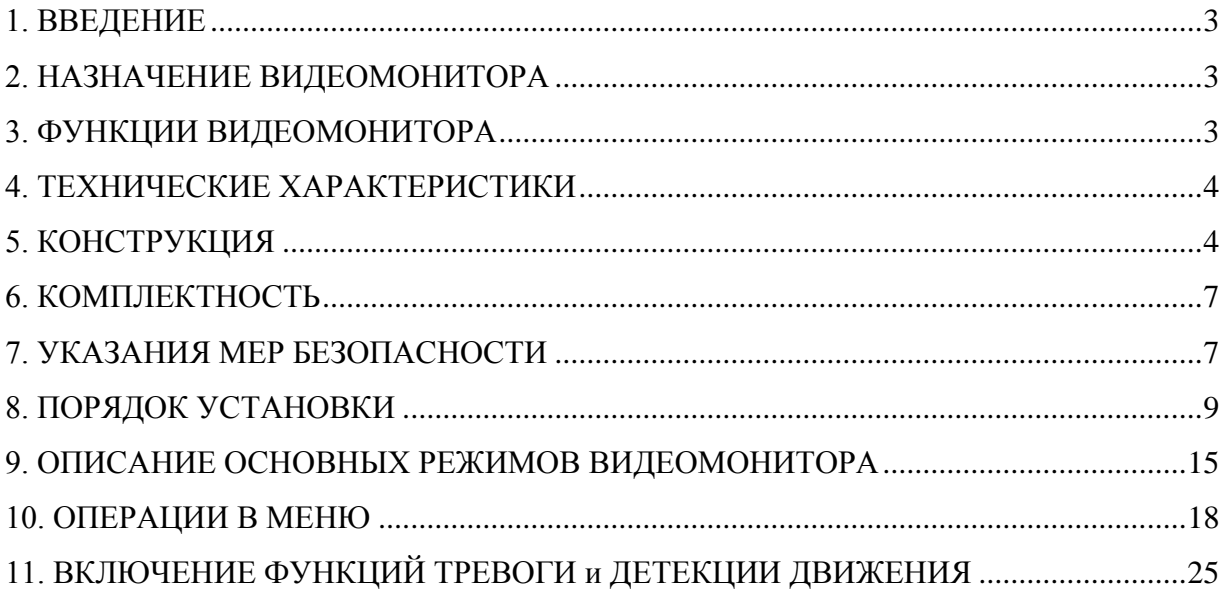

## <span id="page-2-0"></span>**1. ВВЕДЕНИЕ**

Настоящее руководство по эксплуатации (РЭ) предназначено для ознакомления с возможностями, принципами работы, конструкцией, правилами установки и эксплуатации видеомонитора абонентского серии VM700 (далее ВМ), входящего в состав домофонного комплекса.

К работе с ВМ допускается персонал, имеющий допуск не ниже третьей квалификационной группы электрической безопасности, подготовленный в объеме производства работ, предусмотренных эксплуатационной документацией в части монтажных работ и подключения блока питания к сети переменного тока 220 В.

В данном РЭ используются следующие сокращения:

- $\bullet$  **БВ** блок вызова;
- БП блок питания;
- ВМ видеомонитор;
- ДД детектор движения
- КМ коммутатор;
- МБВ многоабонентский блок вызова;
- НЗ нормально замкнутый;
- НО нормально открытый;
- ОБВ одноабонентский блок вызова.

## **2. НАЗНАЧЕНИЕ ВИДЕОМОНИТОРА**

<span id="page-2-1"></span>Видеомонитор VM700-7CLM-HP предназначен для работы с одноабонентскими блоками вызова (ОБВ) и в составе домофонных комплексов ELTIS на базе многоабонентских блоков вызова (МБВ).

ВМ обеспечивает:

- видеонаблюдение;
- голосовую связь «посетитель-абонент»;
- команду на открытие входной двери блоком вызова (БВ);
- <span id="page-2-2"></span>запись кадра видеоизображения.

# **3. ФУНКЦИИ ВИДЕОМОНИТОРА**

Основные функции ВМ:

- прием сигнала вызова от БВ (звонок посетителя);
- возможность подключения одного МБВ и одного ОБВ или двух ОБВ;
- возможность подключения 2-х видеокамер БВ и камеры тревожной сигнализации;
- просмотр цветного видеоизображения на 7" TFT экране;
- регулировка яркости, контрастности, насыщенности экрана и громкости вызова;
- автоматическое включение экрана и воспроизведение мелодии при вызове;
- осуществление голосовой связи «абонент-посетитель»;
- открывание замка двери подъезда нажатием кнопки ВМ при вызове и при разговоре;
- сброс вызова без соединения с посетителем;
- поддержка функции тревоги;
- запись видео и фото при срабатывании датчика тревожной сигнализации;
- возможность соединения до 4-х ВМ;
- организация внутренней связи между подключенными ВМ по линии интеркома;
- перевод звонка с одного ВМ на другой;
- запись/просмотр цветного видео/фото изображения с подключенных видеокамер.

## **4. ТЕХНИЧЕСКИЕ ХАРАКТЕРИСТИКИ**

<span id="page-3-0"></span>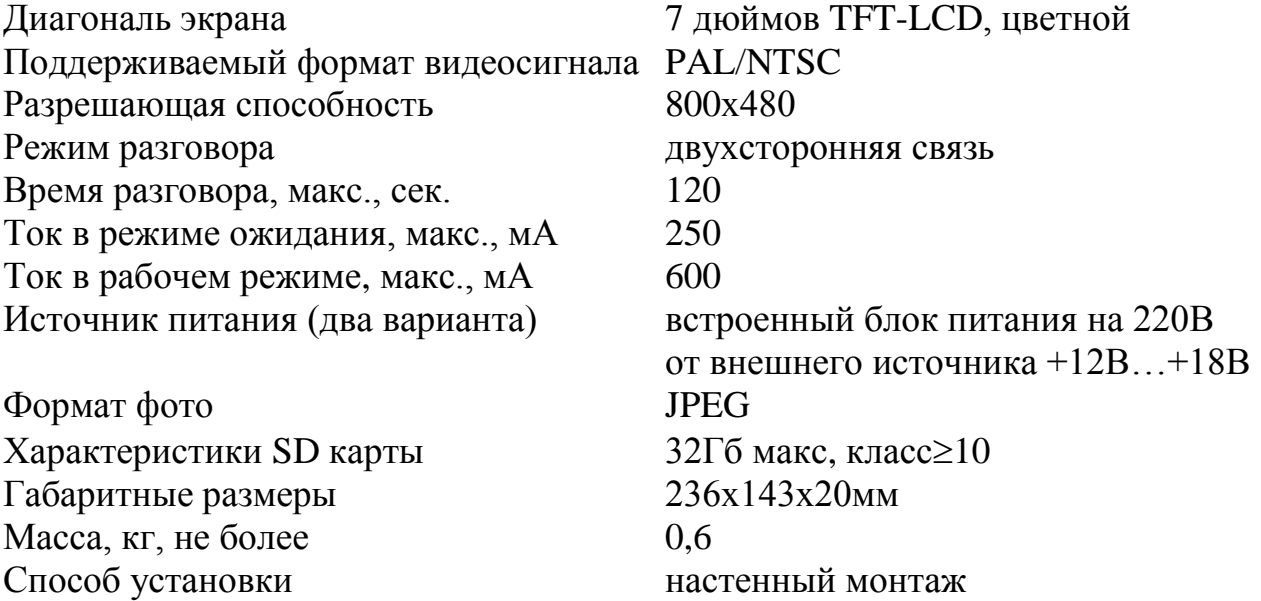

ВМ соответствует климатическому исполнению УХЛ3.1 согласно ГОСТ 15150-69:

- температура окружающей среды:  $(+10...+35)$ °С;
- относительная влажность: до 80%;
- <span id="page-3-1"></span>атмосферное давление: (650...800) мм. рт. ст.

# **5. КОНСТРУКЦИЯ**

Корпус ВМ выполнен из пластика. Внешний вид лицевой стороны приведен на рисунке 1. На ней расположены 7" TFT цветной экран, 6 сенсорных кнопок и 3 светодиода.

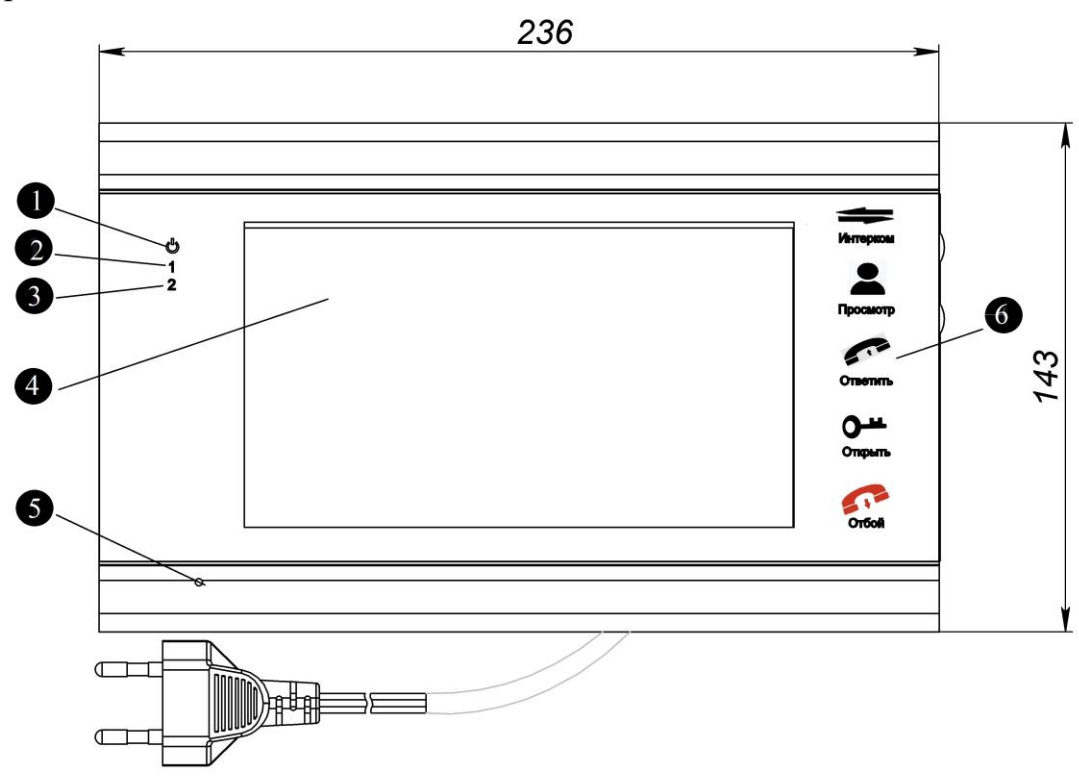

Рис.1 Внешний вид лицевой панели ВМ VM700-7CLM-HP

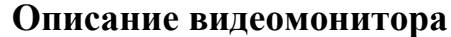

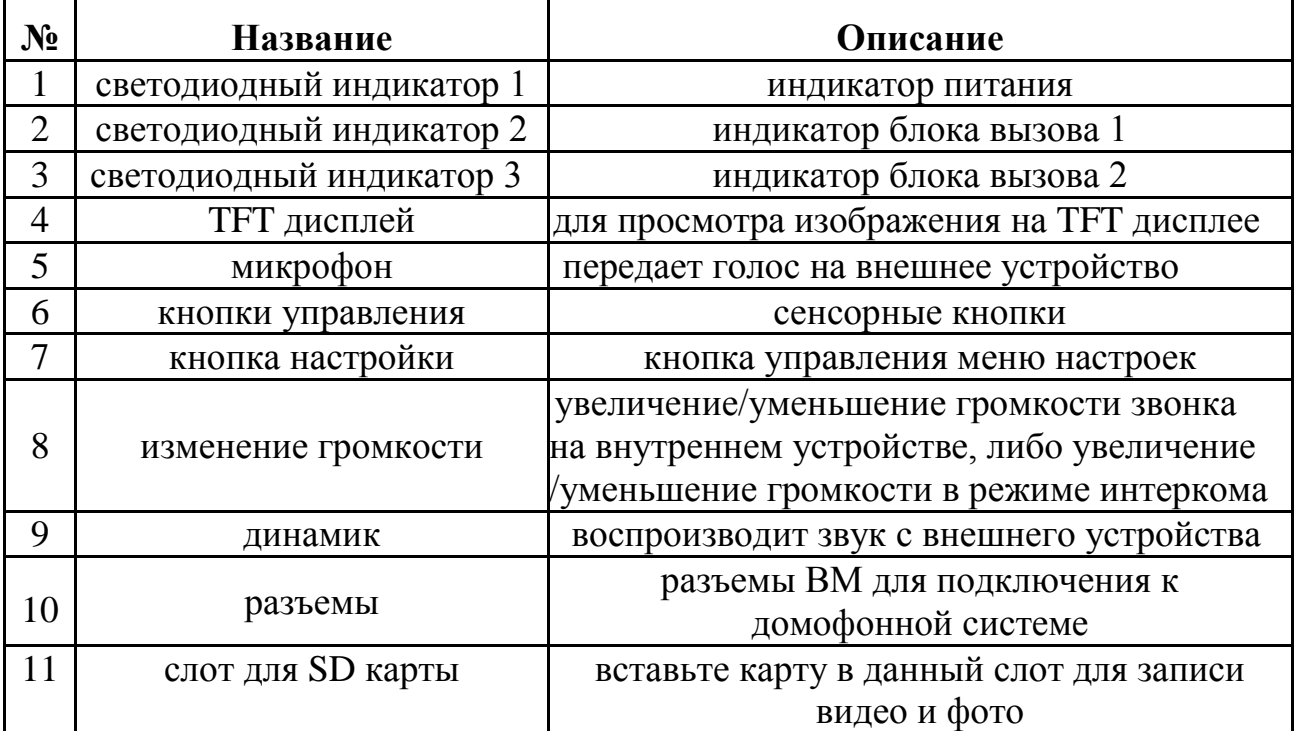

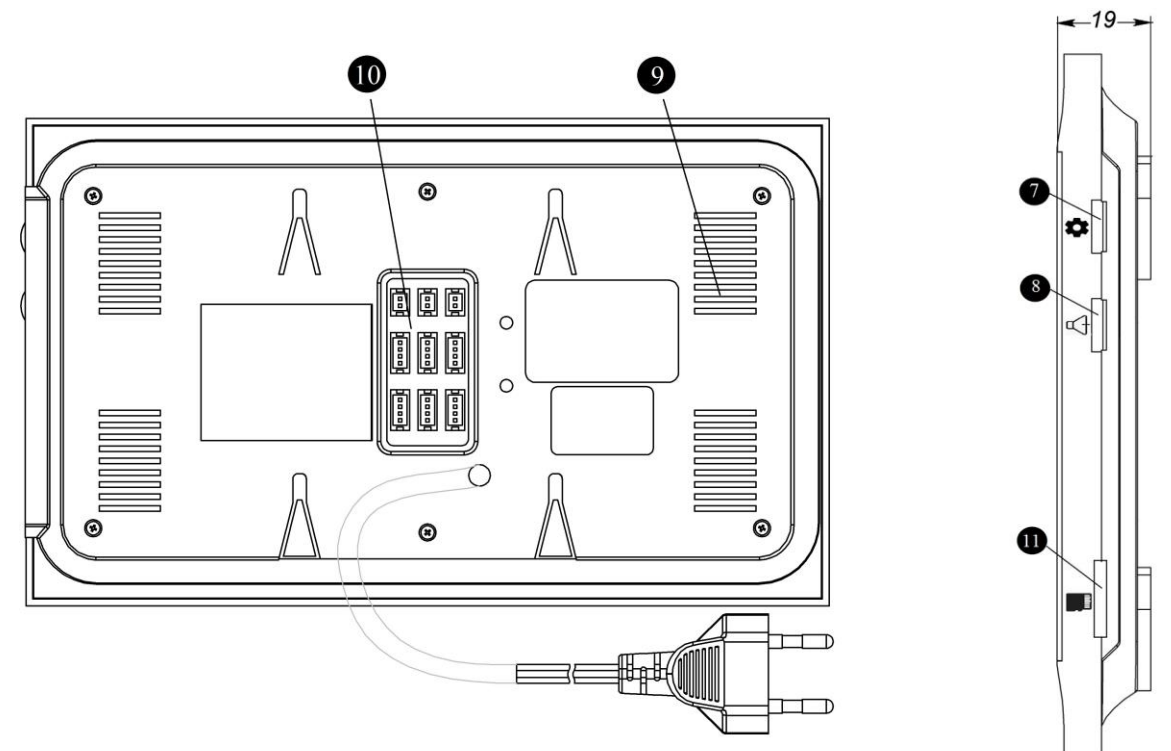

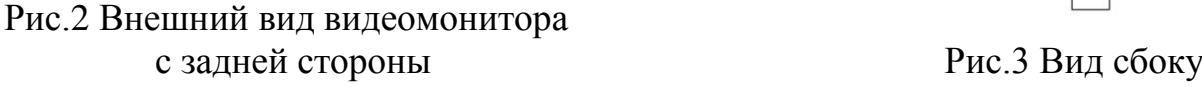

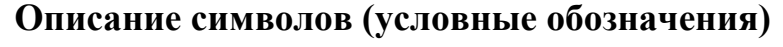

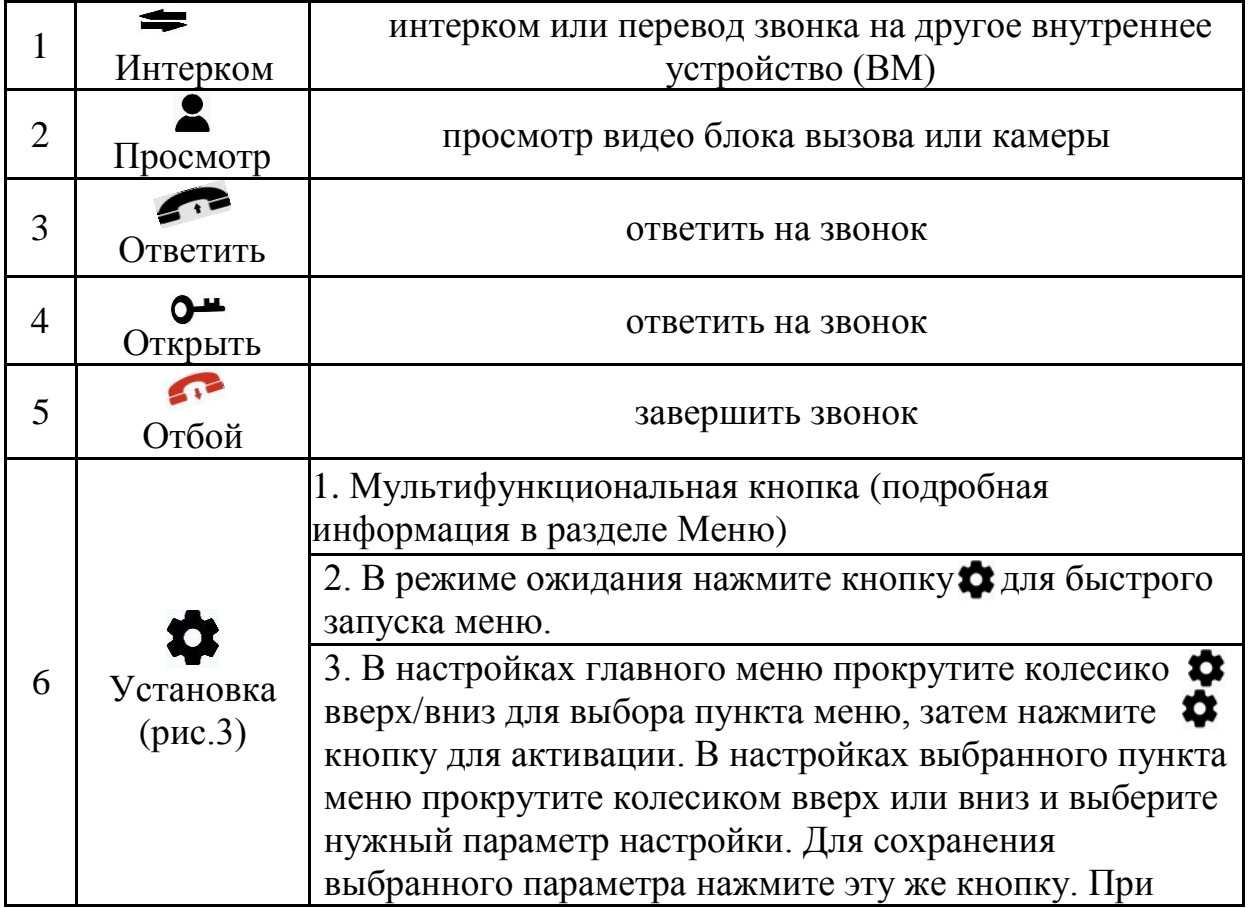

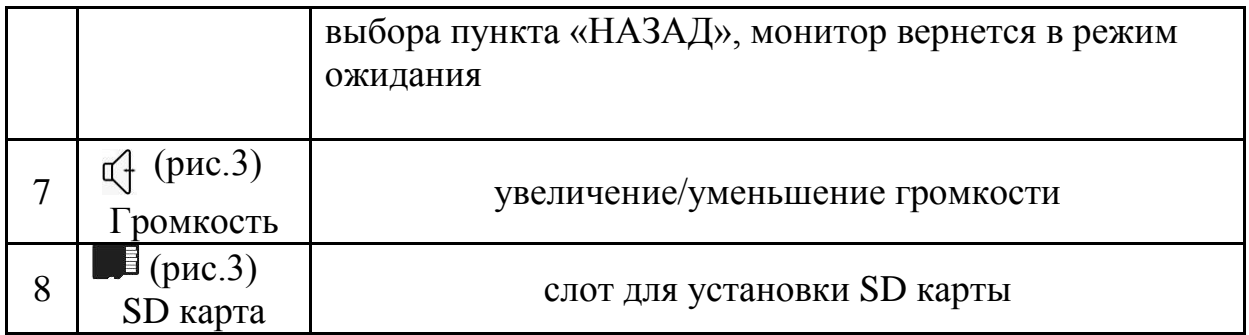

### **Назначение сигналов светодиодных индикаторов**

На передней панели устройства размещены три светодиодных индикатора:

- [ О ] Светодиодный индикатор питания
- [1] Светодиодный индикатор активности блока вызова 1
- [ 2 ] Светодиодный индикатор активности блока вызова 2

# **6. КОМПЛЕКТНОСТЬ**

<span id="page-6-0"></span>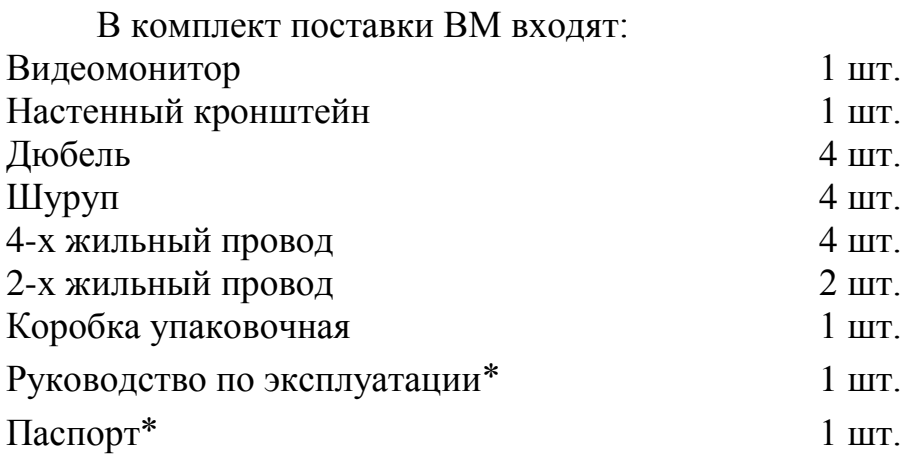

*Примечание*:.. **Руководство по эксплуатации** поставляется на партию устройств или заказчик может самостоятельно загрузить его с сайта компании: [www.eltis.com.](http://www.eltis.com/)

> **\*) Паспорт на изделие** может не входить в комплект поставки. В этом случае паспорт можно скачать на сайте производителя в разделе «Продукция» / «Группы продукции» [\(https://www.eltis.com/catalog/\)](https://www.eltis.com/catalog/).

> Необходимо выбрать соответствующую группу и открыть страницу с описанием нужного изделия. Паспорт в формате .pdf располагается на этой странице в подразделе:

«Дополнительная информация».

# <span id="page-6-1"></span>**7. УКАЗАНИЯ МЕР БЕЗОПАСНОСТИ**

- Все монтажные и профилактические работы производятся при отключенной от сети вилке питания ВМ.
- В работающем блоке питания ВМ имеется опасное для жизни напряжение - **220В**.

# **8. ПОРЯДОК УСТАНОВКИ**

### <span id="page-8-0"></span>**8.1 Общие требования к установке**

Монтаж ВМ должен производиться в обесточенном состоянии.

При монтаже необходимо строго соблюдать правильность подключения всех кабелей. Ошибки подключения могут привести к выходу из строя какого-либо из блоков. Перед первым включением необходимо убедиться в отсутствии коротких замыканий в кабелях связи.

Не рекомендуется разбирать ВМ без необходимости. Ремонт данного устройства осуществляется только производителем или фирмой, имеющей официальный договор на обслуживание оборудования.

### *Внимание!*

Не разбирайте ВМ самостоятельно, чтобы избежать поражения электрическим током.

Не трясите, не стучите и не роняйте ВМ – это может привести к повреждению устройства.

### **8.2 Установка и монтаж ВМ**

ВМ можно устанавливать непосредственно на опорную поверхность, используя настенный кронштейн.

К ВМ может подключаться только два БВ:

- один МБВ и один ОБВ (рис.7);
- два ОБВ (рис. $8$ ).

Рекомендованная высота для установки ВМ составляет 150 см.

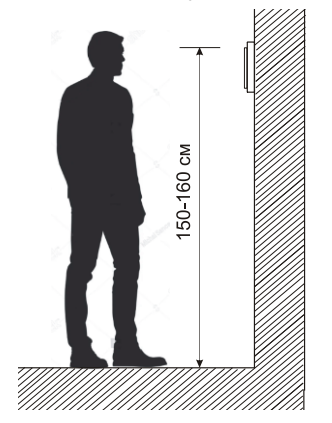

Рис.4 Высота установки ВМ

Отключите питание ВМ перед установкой.

Установите ВМ на расстоянии не менее 30 см от сети переменного тока во избежание фоновых помех.

ВМ должен располагаться вдали от воды, магнитных полей и агрессивных веществ.

На рисунке 5 показана схема установки ВМ.

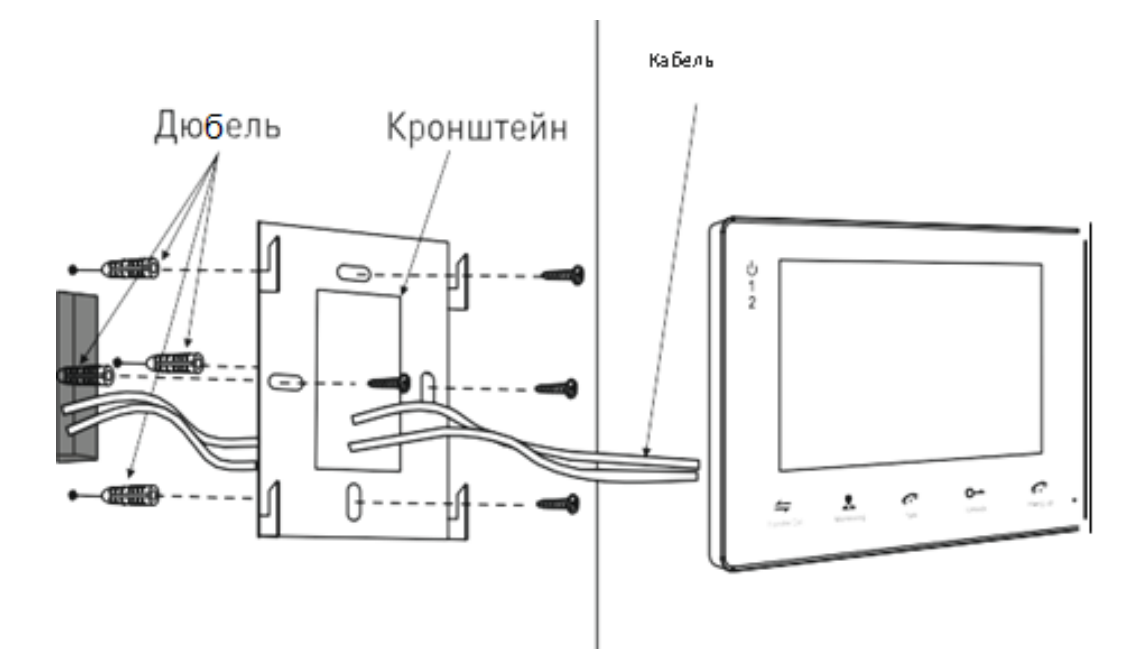

Рис.5 Установка видеомонитора VM700-7CLM-HP Рекомендуемый тип монтажных проводов (рис.6):

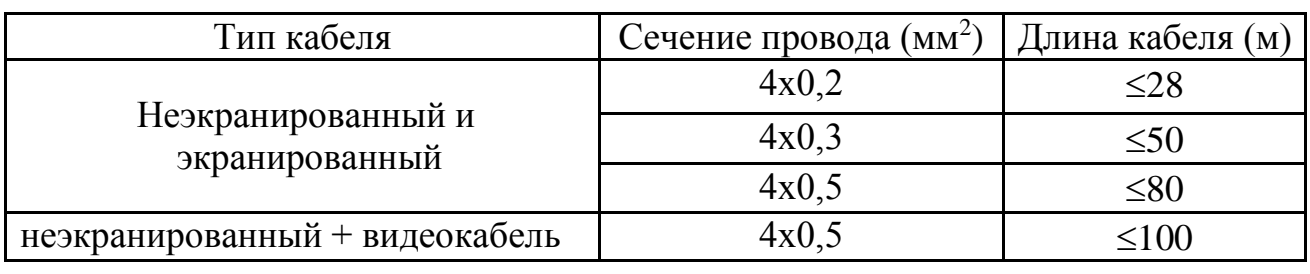

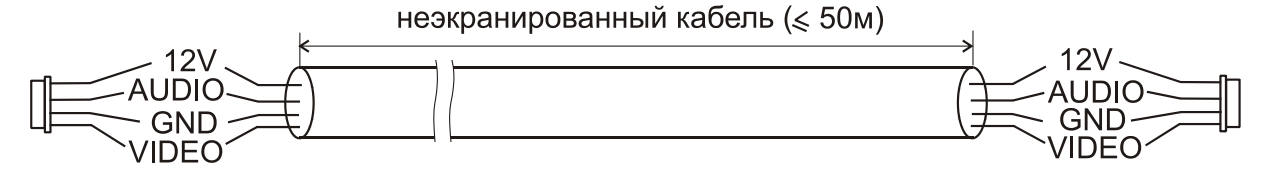

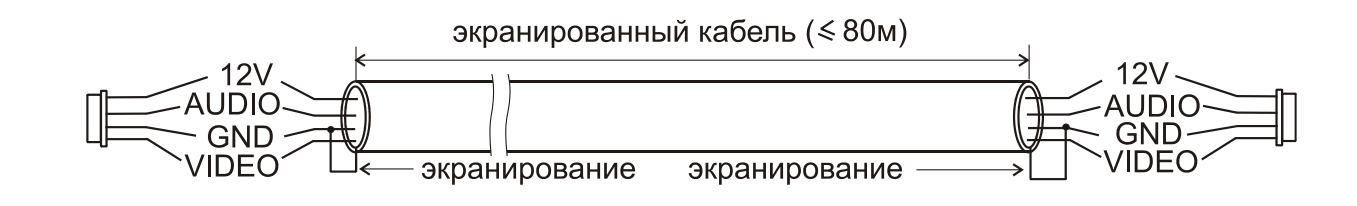

обычный неэкранированный кабель+видеопровод(≤ 100м)

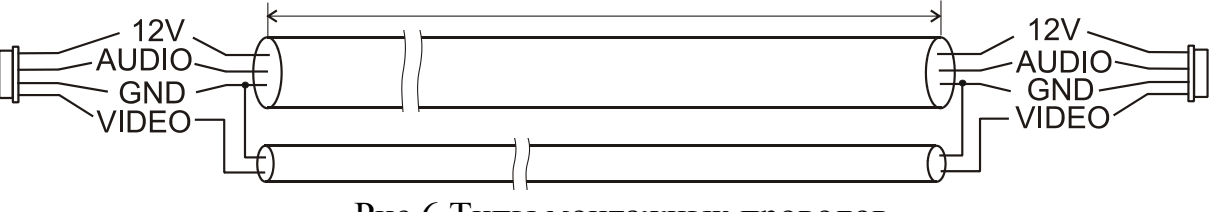

Рис.6 Типы монтажных проводов

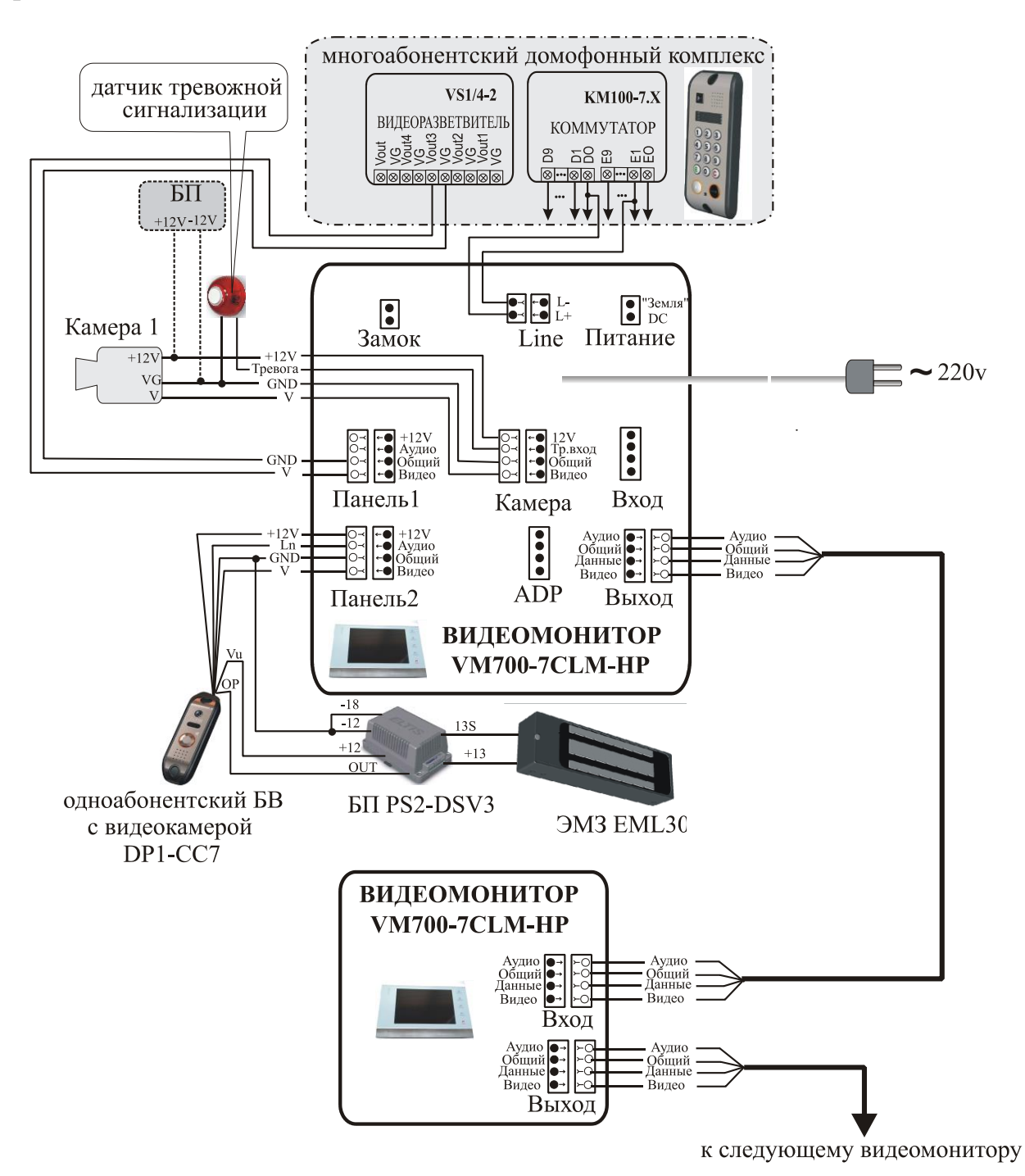

На рис.7 показана схема подключения МБВ и ОБВ к ВМ с системой тревожной сигнализации.

#### Примечание.

1. Питание камеры1 может осуществляться либо от ВМ (разъем "камера" 12V), либо от отдельного БП 12V (пунктирная линия).

2. Питание видеокамеры БВ№2 производится от +12В отдельного БП PS2-DSV3. Видеоканал работает постоянно, аудиоканал данного БВ включаются по нажатию кнопки вызова БВ№2.

Рис.7 Схема подключения ВМ к ОБВ и МБВ

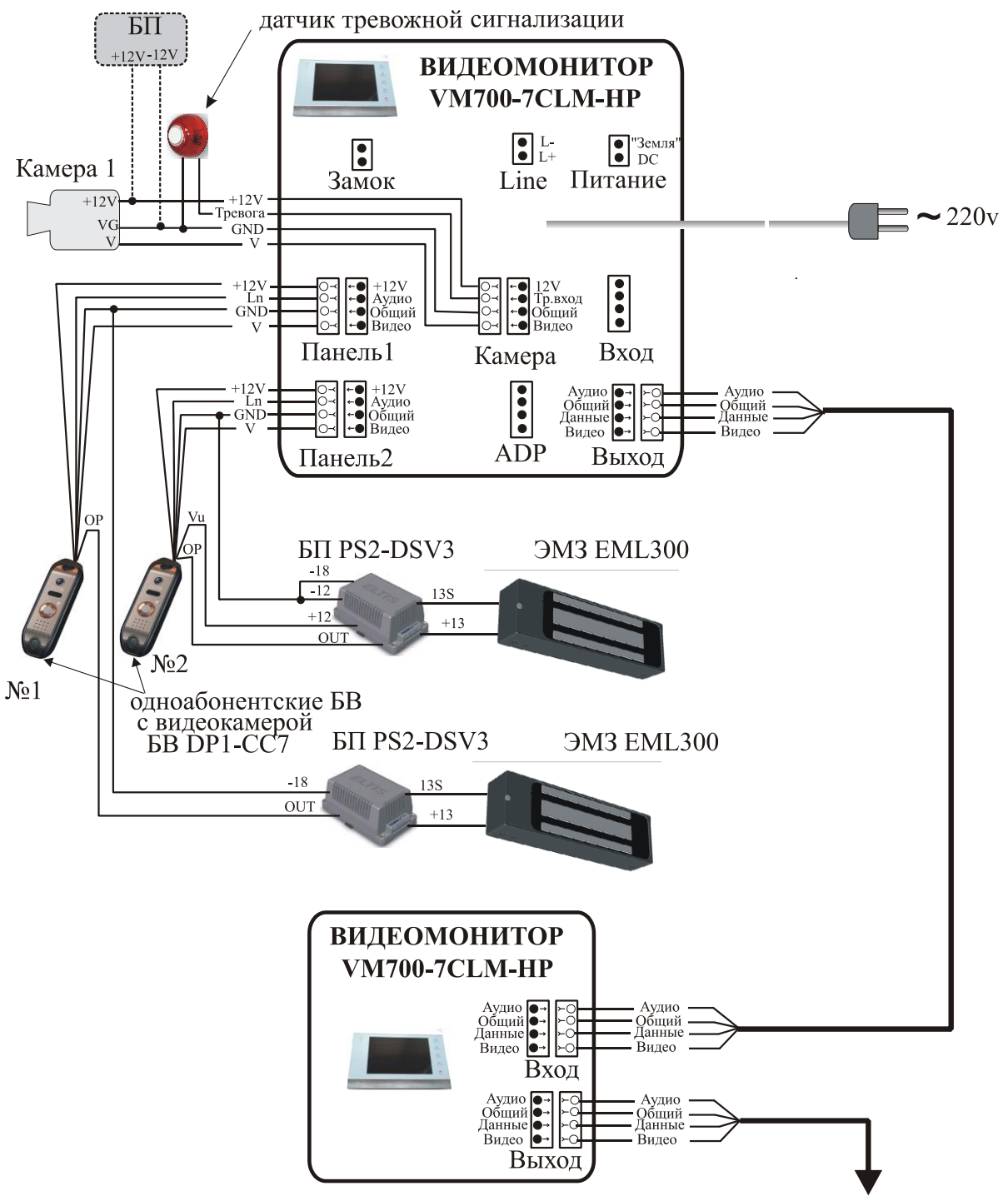

#### Примечание.

к следующему видеомонитору

1. Питание камеры1 может осуществляться либо от ВМ (разъем "камера" 12V), либо от отдельного БП 12V (пунктирная линия).

2. На данной схеме показан вариант подключения питания +12В видеокамеры БВ№1 от ВМ. Аудио и видеоканал данного БВ включаются по нажатию кнопки вызова БВ№1.

3. Питание видеокамеры БВ№2 производится от +12В отдельного БП PS2-DSV3. Видеоканал работает постоянно, аудиоканал данного БВ включаются по нажатию кнопки вызова БВ№2.

Рис.8 Схема подключения двух ОБВ к ВМ

При использовании абонентом более одного ВМ (≤4) схема их соединений представлена на рис.9.

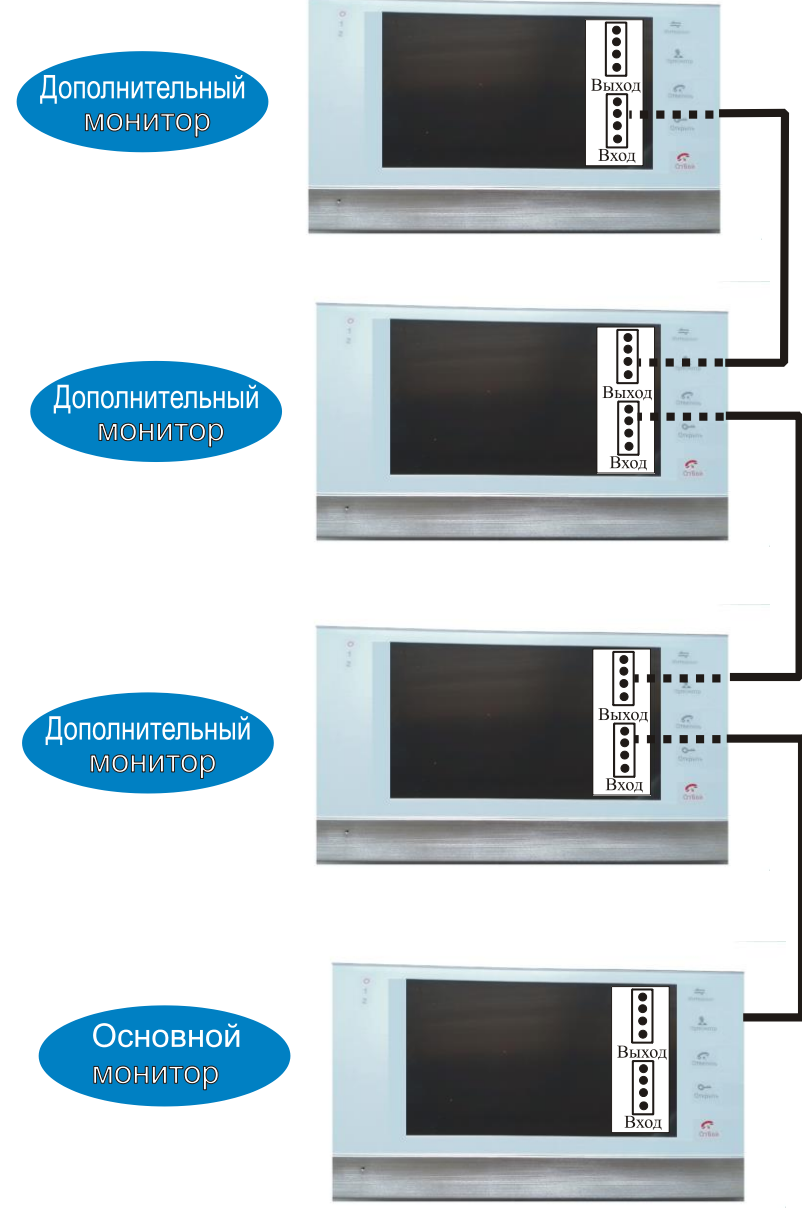

#### Примечание.

Схема поконтактного соединения выхода одного ВМ со входом другого ВМ представлена на рис.7 и 8

Рис.9 Схема соединений нескольких ВМ

ВМ имеет встроенный БП, который питается от сети переменного тока 220В (рис.10а). Кроме того, предусмотрена возможность питания ВМ от автономного БП постоянного тока +12В (рис.10б). В этом случае ВМ к сети 220В **не подключается**.

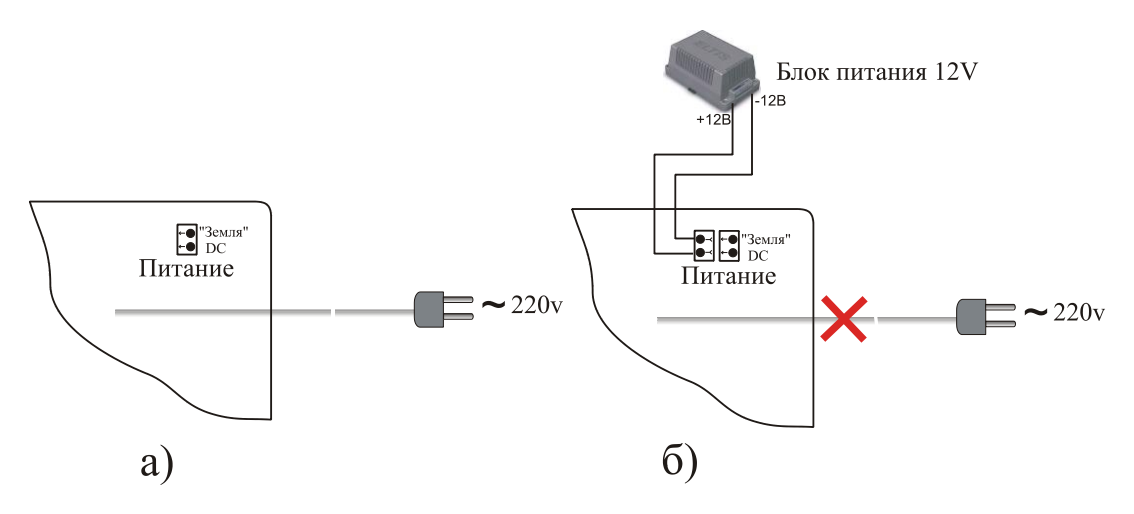

Рис.10 Варианты питания ВМ

#### **8.3 Проверка монтажа и включение видеомонитора**

После установки ВМ и монтажа соединительных проводов необходимо проверить соединения на отсутствие обрывов и замыканий между проводами, а также на правильность подключения проводов.

Включение ВМ осуществляется подключением вилки его блока питания в розетку. При этом экран выключен, индикатор питания должен гореть постоянно. Индикаторы блока вызова 1 и блока вызова 2 будут гореть в случае подключения этих БВ к ВМ.

#### **8.4 Демонтаж видеомонитора**

Перед началом демонтажа ВМ необходимо вынуть вилку блока питания из розетки. Отключить соединительные провода от клемм ВМ и изолировать оголенные концы проводов. Снять ВМ с его посадочного места.

# <span id="page-14-0"></span>**9. ОПИСАНИЕ ОСНОВНЫХ РЕЖИМОВ ВИДЕОМОНИТОРА**

### **9.1 Звонок посетителя**

После подачи питания ВМ переходит в дежурный режим (ожидания), в котором происходит ожидание команды от внешних источников. Экран в этом режиме отключен.

Режим ожидания - ВМ подключен и ожидает вызов.

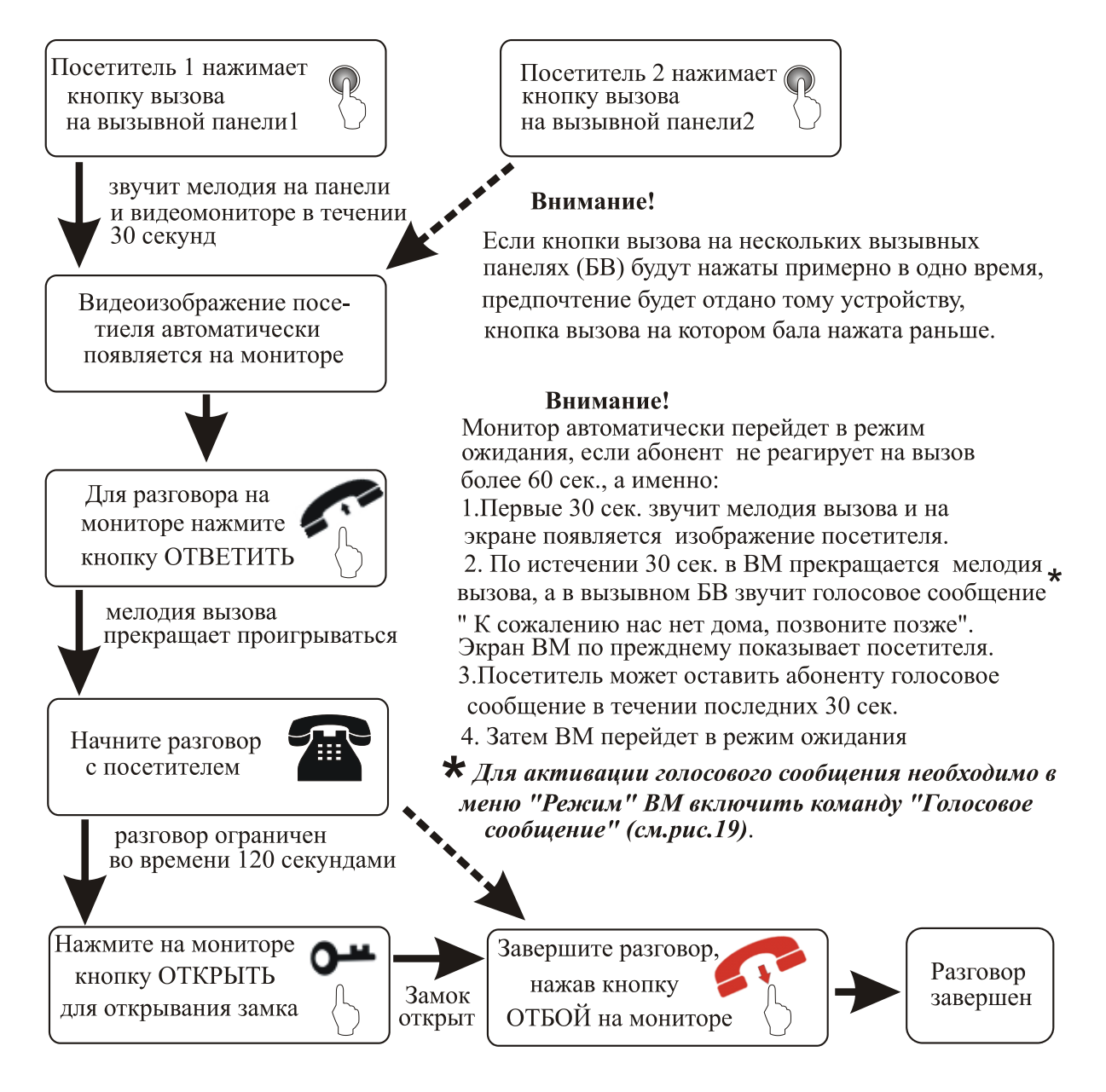

После нажатия на кнопку открытия замка, ВМ еще 20 секунд будет показывать видео с БВ, чтобы вы могли убедится, что посетитель вошел.

При включенном режиме записи видеофайлов, видеозапись начнется с момента сигнала вызова.

### **9.2 Режим просмотра видео с блоков вызова и видеокамеры.**

Режим просмотра включается в режиме «Ожидание» нажатием соответствующей кнопки • на ВМ.

Последовательность переключения каналов:

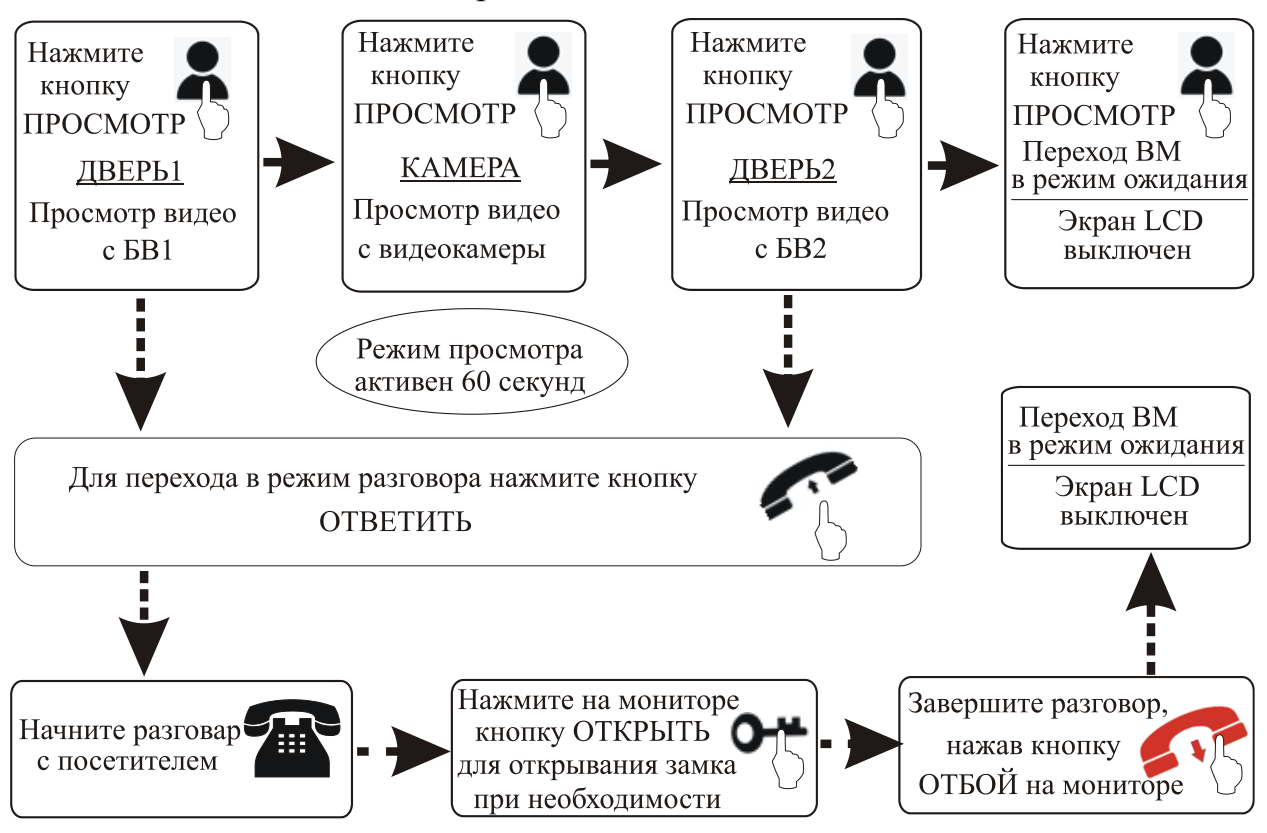

## ВНИМАНИЕ:

- Выйти из режима просмотра можно нажав кнопку ОТБОЙ на ВМ или последовательно нажимая кнопку ПРОСМОТР для переключения каналов видео до момента включения режима «Ожидание».
- Если вы подключили два и более ВМ по линии интерком, то вы можете одновременно просматривать видео на разных ВМ, при этом на ВМ будет передаваться одинаковое изображение.
- Если в режиме просмотра видео с камер или БВ произошел вызов с какоголибо БВ, то режим просмотра автоматически отключается и ВМ переходит в режим вызова абонента. На экране появляется изображение посетителя и раздается продолжительный сигнал вызова. Для начала диалога с посетителем нажмите кнопку .
- Вы можете сохранять фото и видео файлы на SD карте ВМ.

### **9.3 Перевод звонка с одного видеомонитора на другой**

### Функция интеркома доступна только при подключении минимум двух ВМ и одного БВ.

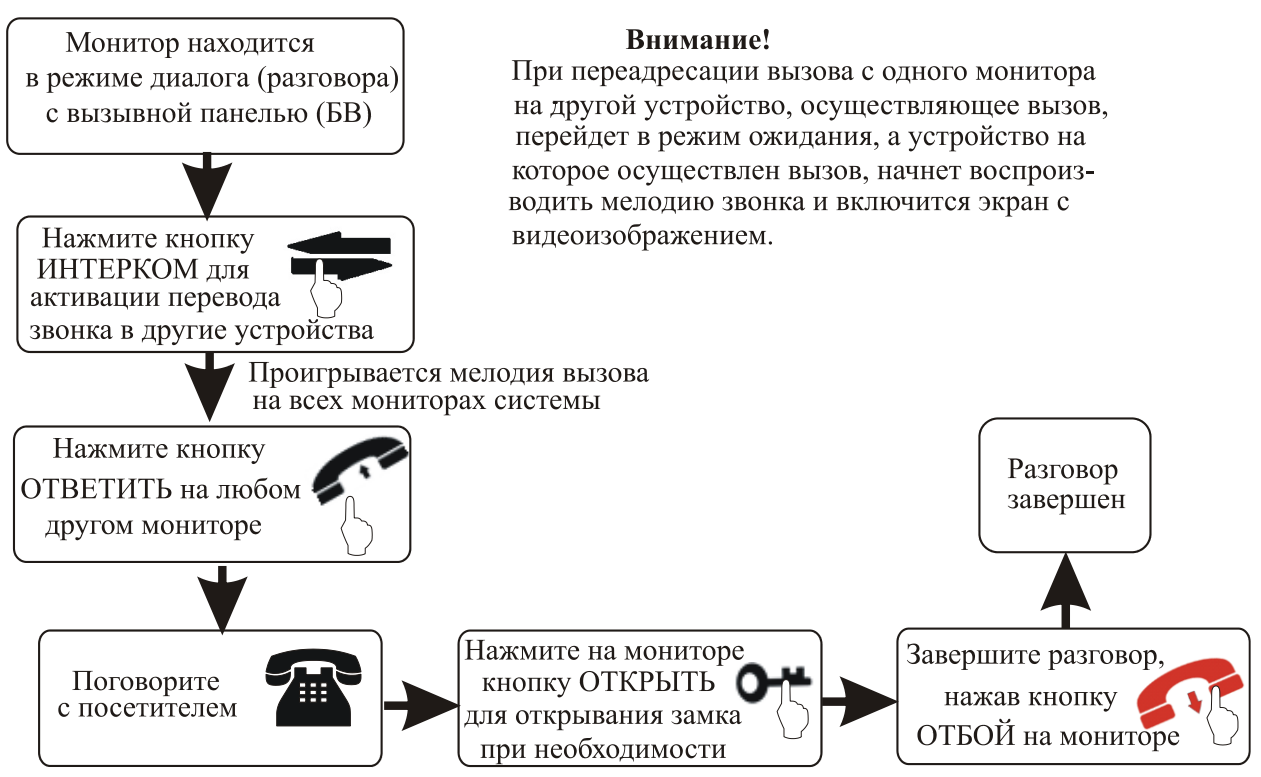

### **9.4 Внутренняя связь между видеомониторами**

Для работы этой функции требуется соединение как минимум двух ВМ по линии интеркома.

В режиме ожидания

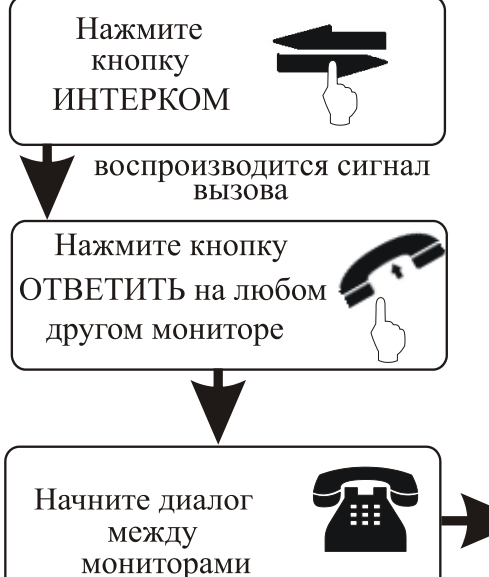

### Внимание!

Если в режиме разговора между мониторами произойдет вызов с внешней вызывной панели, то разговор между мониторами будет прерван и мониторы начнут воспроизводить мелодию вызова и показывать изображение посетителя. Чтобы принять вызов от посетителя, нажмите кнопку ОТВЕТИТЬ на любом из мониторов.

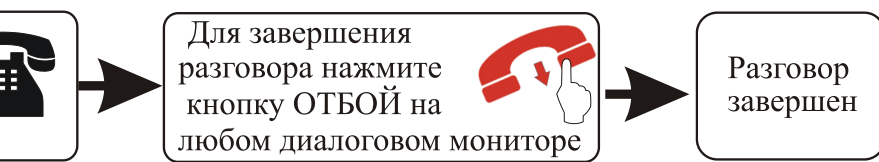

# <span id="page-17-0"></span>**10. ОПЕРАЦИИ В МЕНЮ**

## **Внимание**!

При нажатии кнопки **М** могут выполняться следующие функции:

- в режиме ожидания однократное нажатие кнопки **зактивирует основное** меню на экране ВМ (рис.11);
- при активном основном меню прокрутите колесико **вниз или вверх для** пролистывания пунктов меню и повторно нажмите кнопку , прокрутите колесико вверх или вниз для изменения характеристик выбранной опции, затем нажмите  $\bullet$  для сохранения характеристик;
- для выхода из режима меню и переходу ВМ в режим ожидания, необходимо выбрать пункт меню «Назад» и подтвердить его нажатием кнопки **3.** Если не выполнить никаких операций с ВМ, оно автоматически перейдет в режим ожидания через 1 минуту.

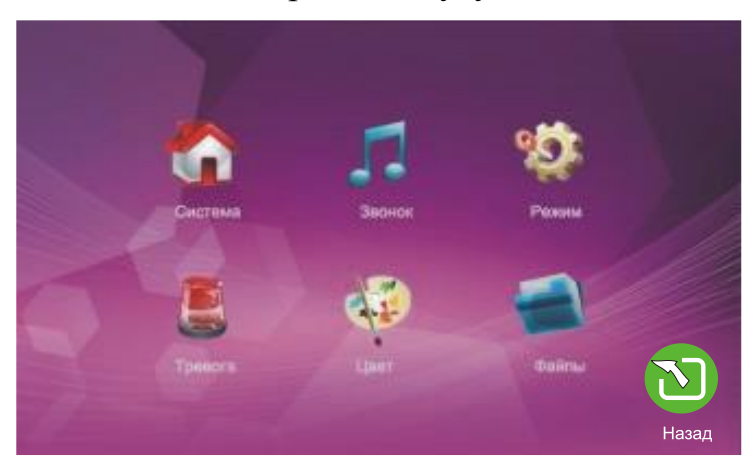

Рис.11 Основное окно меню

### **10.1. Меню «Система»**

Прокручивая колесико вверх/вниз, выберите пункт меню «Система», затем нажмите колесико для входа в выбранный пункт меню. Пункт меню «Система» включает в себя опции «Язык», «Время», «Информация» (рис.12).

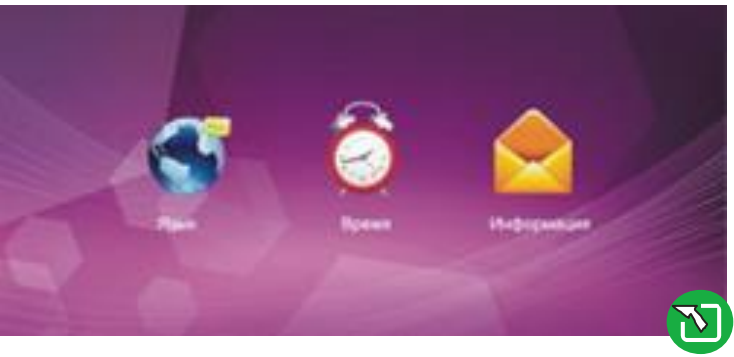

Рис.12 Окно меню «Система»

### *10.1.1 Выбор языка меню*

Для входа в меню «Язык» поворотом колесика выберите соответствующий пункт меню настроек системы и нажмите колесико для подтверждения выбора (рис.13). Появится поле, позволяющее изменить язык интерфейса. Прокручивайте вверх/вниз для изменения выбранного языка, нажмите на колесико для подтверждения выбора.

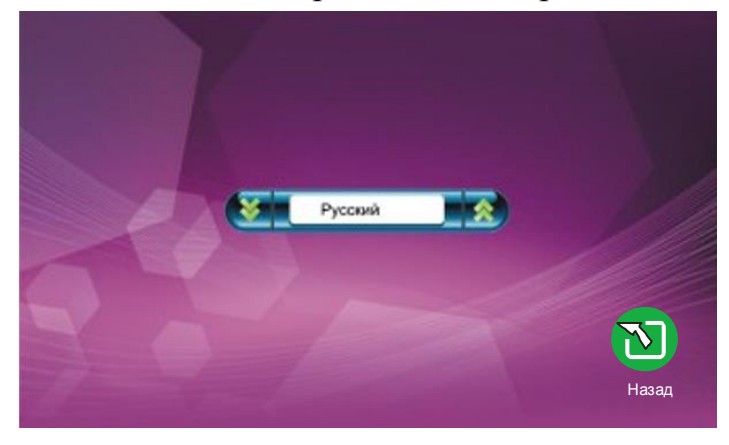

Рис.13 Окно выбора языка

### *10.1.2 Настройка времени*

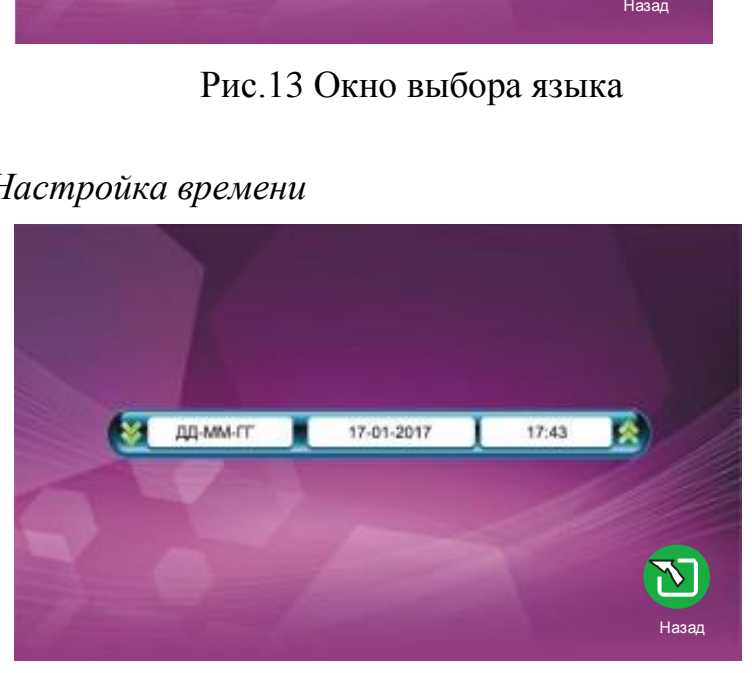

#### Рис.14 Окно настройки времени

Находясь в меню «Системные настройки», выберите значок «Время» и нажмите колесико **для входа в меню «Время»**. Используйте появившееся поле для изменения формата даты [ГГ- ММ-ДД, ДД-ММ-ГГ], установки текущего времени и даты, прокручивая колесико  $\bullet$ .

Для сохранения параметров нажмите  $\bullet$ .

### *10.1.3 Системные настройки - Информация*

Находясь в меню «Системные настройки», выделите значок «Информация» и нажмите **для входа в меню «Информация»** (рис.15). Открывшееся меню содержит информацию о версии и дате выпуска ПО.

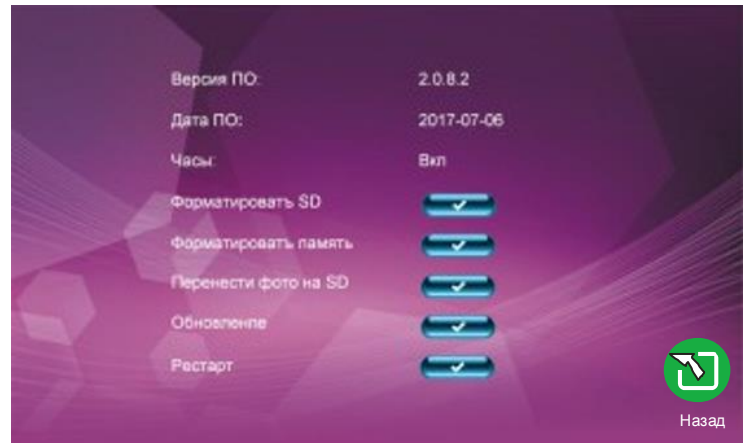

Рис.15 Окно системных настроек

[**Форматировать SD**]: перед началом использования ВМ рекомендуется произвести форматирование SD карты. ВМ поддерживает SD карты не ниже 10 класса.

[**Обновление**]: позволяет произвести обновление ПО с SD карты.

### **Внимание ! Во время обновления системы не извлекайте SD карту и не выключайте ВМ. После завершения обновления ВМ перезагрузится.**

**[Рестарт**]: Переместите курсор на кнопку «Рестарт» и нажмите **3.** В появившемся всплывающем окне нажмите «Да» для перезагрузки ВМ, нажмите «Нет» для отмены.

[**Назад**]: Выход из текущего меню.

### **10.2. Меню «Звонок»**

Находясь в главном меню, переместите курсор на значок «Звонок» и нажмите для входа в меню «Звонок». Появившееся меню содержит опции «Мелодия звонка» и «Громкость».

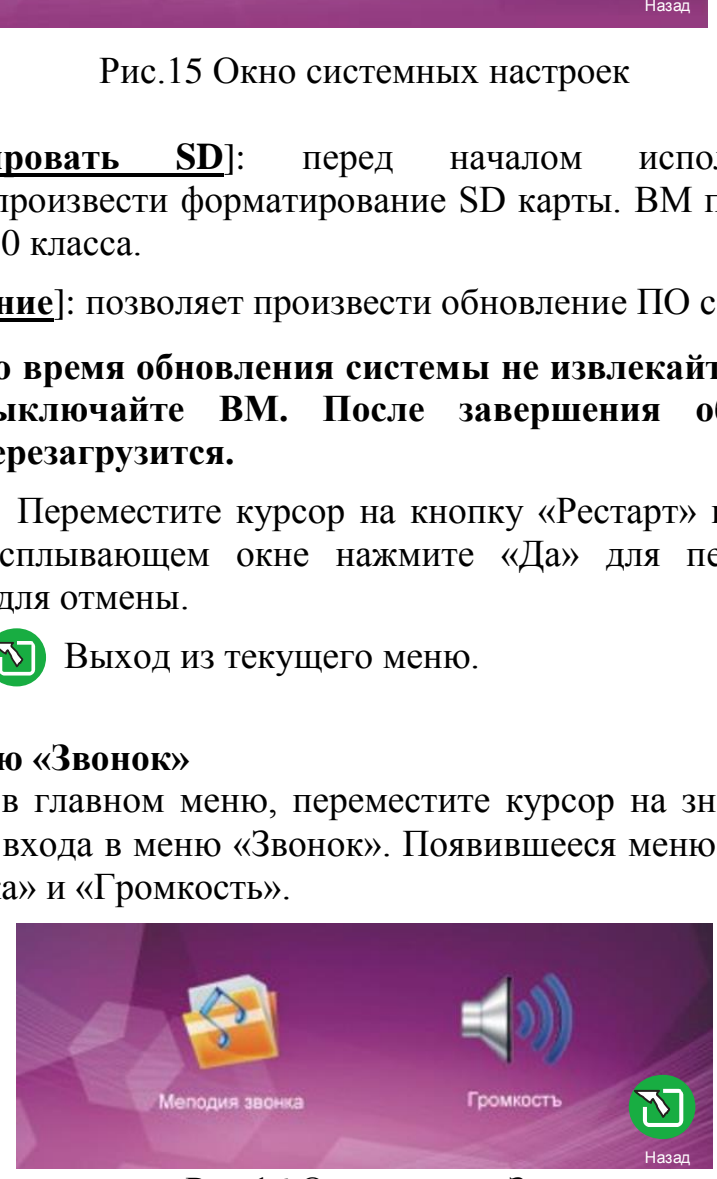

Рис.16 Окно меню «Звонок»

### *10.2.1 Настройка мелодии для вызывной панели*

В меню «Звонок» выделите значок «Мелодия звонка» и нажмите для входа в меню «Мелодия звонка». Данное меню позволяет установить мелодию звонка (рис.17).

[Панель1]: Установка звонка для вызывной панели 1 из 12 мелодий [Панель2]: Установка звонка для вызывной панели 2 из 12 мелодий [Назад]: Выход из текущего меню

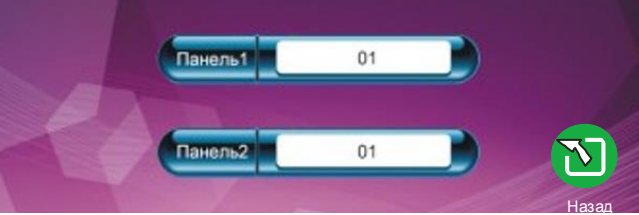

Рис.17 Окно выбора мелодии

### *10.2.2 Настройка громкости*

В меню «Звонок» выделите значок «Громкость» и нажмите **О**для входа в меню «Громкость» и настройки громкости звонка (рис.18). Пользователь имеет возможность установить три различных уровня громкости в зависимости от времени суток. Кроме того, данное меню позволяет установить продолжительность звучания [10-45 секунд].

[**Громкость звонка 1**]: Установка уровня громкости звонка 1: 01:10

[**Громкость звонка 2**]: Установка уровня громкости звонка 2: 01:10

[**Громкость звонка З**]: Установка уровня громкости звонка 3: 01:10

*Примечание*: с помощью данной настройки вы можете увеличить или снизить громкость звучания в разные временные периоды.

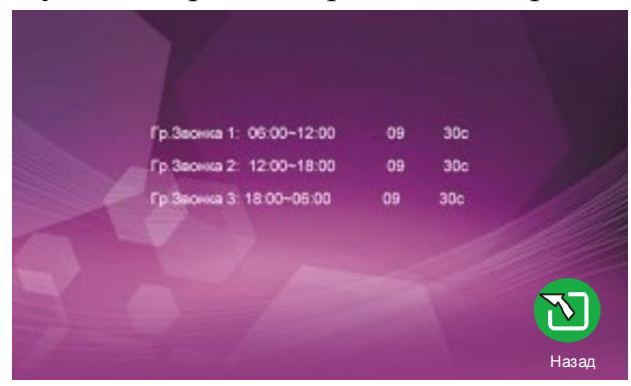

Рис.18 Окно настройки громкости

### **10.3. Меню «Режим»**

Настройка ВМ в системе домофона.

| <b>Persons:</b>          | Основной |       |
|--------------------------|----------|-------|
| Дверъ 2:                 | Bun.     |       |
| Время открылия Панель 1: | $02$ ces |       |
| Время открымия Панель 2: | 02 cex   |       |
| Режим записи:            | Видео    |       |
| Детектор движения        | Камера   |       |
| Просмотр ДД              | Вкл.     |       |
| Оставьте сообщение:      | But      |       |
|                          |          | Назад |

Рис.19 Окно меню «Режим»

[**Режим**]: Основной и Дополнительный. Основной режим означает, что ВМ подключен к внешней вызывной панели (БВ) и/или камере.

Дополнительный режим означает, что данный ВМ подключен к основному или дополнительному внутреннему ВМ.

[**Время открытия Панель 1**]: от 2 до 1О секунд

[**Время открытия Панель 2**]: от 2 до 1О секунд

[**Режим записи**]: «Видео» или «Фото». «Видео» означает, что ВМ автоматически начнет запись видео после нажатия кнопки вызова на БВ. «Фото» означает, что ВМ сохранит фото экрана, когда посетитель нажмет кнопку вызова на БВ.

[**Детектор движения**]: Панель1, Панель2, Камера1. Задается камера, которая включается при срабатывании детектора движения (ДД).

[**Просмотр ДД**]: Вкл. или Выкл. Включение или выключение экрана ВМ при срабатывании ДД.

[**Оставьте сообщение**]: Вкл. или Выкл. Голосовое сообщение посетителю в вызывающем БВ о том, что время вызова прошло, абонент с посетителем не связался.

[**Назад**]: Выход из текущего меню.

### **10.4. Меню «Тревога»**

**Установка параметров тревоги** (видеозапись по детекции движения). Находясь в главном меню, выделите значок «Тревога» и нажмите для входа в м**ое** «Тревога».

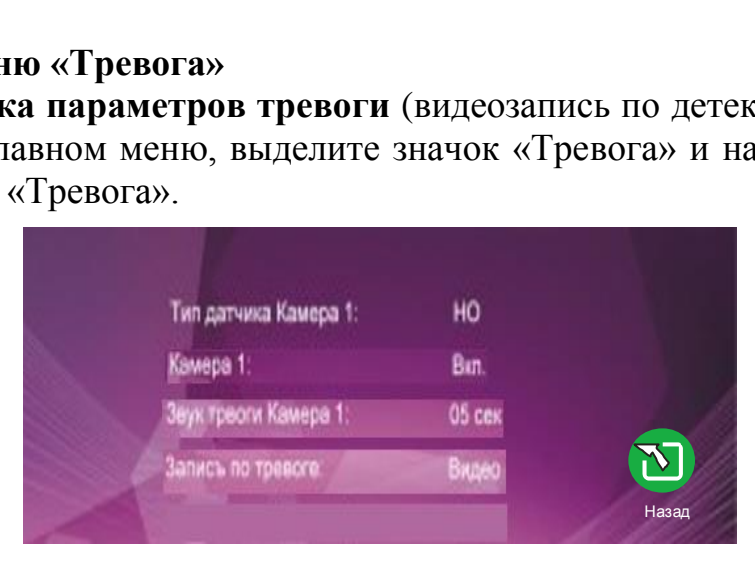

Рис.20 Окно меню «Тревога»

**[Тип датчика Камера1]:** Камера имеет статус (см. пояснение ниже), который означает, что при активации режима тревоги (детекции движения по внешнему датчику), ВМ начнет запись видео или фото с соответствующей камеры.

## **Типы статуса:**

**НО: «**Нормально открытый» означает, что в нормальном состоянии сенсор находится под постоянно низким напряжением. Повышение исходящего напряжения активирует сирену.

**НЗ:** «Нормально закрытый» означает, что в нормальном состоянии сенсор находится под постоянно высоким напряжением. Понижение исходящего напряжения активирует сирену.

**Выкл:** используется для отключения сенсоров.

**[Камера1]:** вкл./выкл. просмотра с камеры1 в момент срабатывания датчика тревоги.

**[Звук тревоги камеры1]:** время звучания сирены, если камера1 была запущена срабатыванием датчиков .Значение данного поля: 0-30 сек.

**[Запись по тревоге]:** «Видео» или «Фото». «Видео» означает, что при срабатывании тревоги начинается запись видео с соответствующей камеры. «Фото» означает, что при срабатывании тревоги производится запись кадра в виде фото из видео потока соответствующей камеры.

**[Назад]: N** Выход из текущего меню

## **10.5. Меню «Цвет»**

### **Установка параметров цвета.**

Находясь в главном меню, выделите значок «Цвет» и нажмите **О**для входа в меню «Цвет» (рис.21).

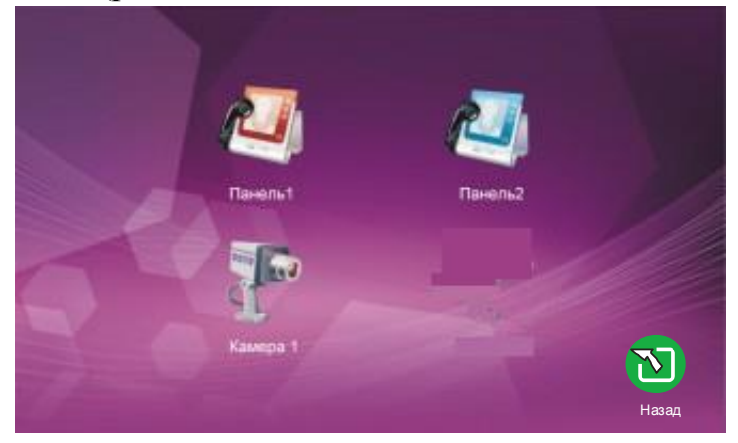

Рис.21 Окно меню «Цвет»

Меню «Цвет» позволяет настроить цветовые характеристики изображения, поступающего со всех подключенных устройств. Прокручивайте колесико вверх/вниз для выбора соответствующего видеоканала: панель  $1 / \text{панель } 2 / \text{ камера } 1$ , затем нажмите кнопку для входа в меню настроек изображения выбранного устройства.

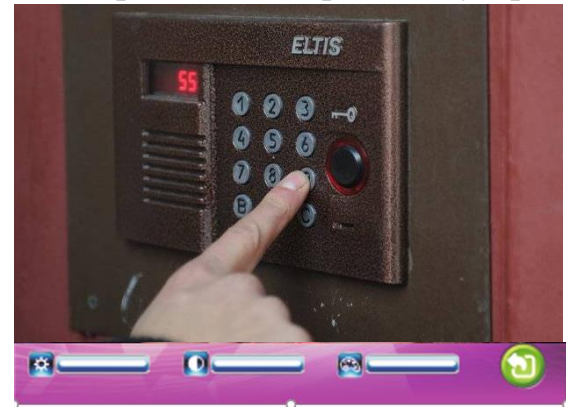

Рис.22 Настройки цвета

Настройки яркости в диапазоне от 0 до 50 [25 по умолчанию].

Настройки контрастности в диапазоне от 0 до 50 [25 по умолчанию].

Настройки цветности в диапазоне от 0 до 50 [25 по умолчанию].

**[Назад]:** Выход из текущего меню

### **10.6. Меню «Файлы»**

Находясь в главном меню, выдели значок «Файлы» и нажмите **Д** для входа в меню «Файлы». Данный пункт меню включает в себя «Файлы видео» и «Файлы фото».

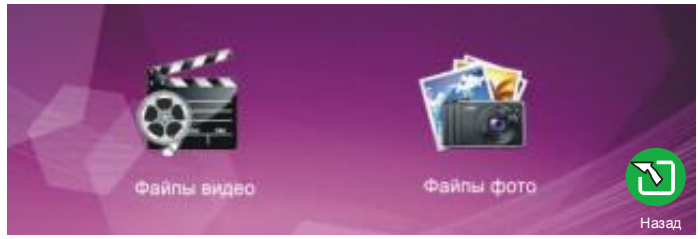

Рис.23 Окно меню «Файлы»

### *10.6.1 Файлы-видео*

Находясь в меню «Файлы», прокрутите колесико **Ве** вверх/вниз для перемещения курсора на значок «Файлы видео», нажмите кнопку  $\bullet$ , чтобы открыть список видео файлов. Прокручивайте колесико Вверх/вниз для перемещения между файлами, а когда выбранный файл будет выделен, нажмите  $\bullet$  для воспроизведения выбранного видео файла. Для перехода к предыдущему/следующему файлу во время воспроизведения прокручивайте

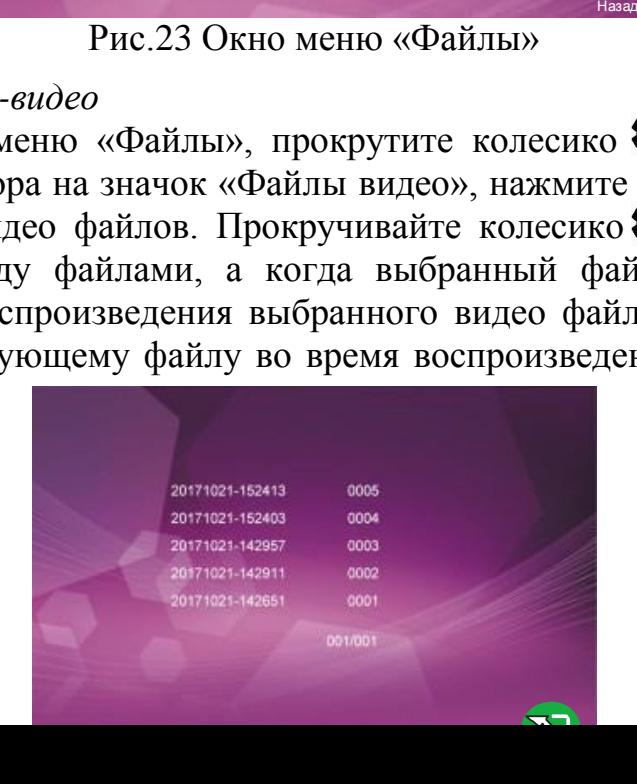

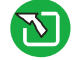

колесико . Для выхода из текущего меню выберите пункт «Назад» и нажмите .

### Рис.24 Окно выбора файла видео

#### *10.6.2 Файлы-фото*

Находясь в меню «Файлы», прокрутите колесико **в вверх/вниз для** выделения значка «Файлы фото» и затем нажмите кнопку . Прокручивайте колесико врх/вниз для выбора нужного файла, для открытия выбранного фото нажмите кнопку  $\bullet$ . Для перехода к предыдущему/следующему файлу в режиме просмотра фото прокручивайте колесико . Для выхода из режима просмотра нажмите . Для выхода из текущего меню выберите пункт «Назал» и нажмите

|                 | 001/002 | Назад |
|-----------------|---------|-------|
| 20171021-142720 | 0001    |       |
| 20171021-142839 | oota:   |       |
| 20171021-142024 | 0003    |       |
| 20121021-152805 | 0004    |       |
| 20121021-102054 | oocs    |       |
| 20171021-143001 | 0006    |       |
| 20171021-142400 | 0007    |       |
| 20171021-142401 | 0008    |       |
| 20171021-152418 | 0000    |       |
| 20171021-152419 | oons    |       |

Рис.25 Окно выбора файла фото

# <span id="page-24-0"></span>**11. ВКЛЮЧЕНИЕ ФУНКЦИЙ ТРЕВОГИ и ДЕТЕКЦИИ ДВИЖЕНИЯ**

#### **11.1 Функция тревоги**

ВМ поддерживает функцию тревоги. Когда контакты тревожного входа замыкаются, активируется сирена, динамик ВМ воспроизводит сигнал тревоги до 30сек. Время задается в режиме меню «Тревога» (см. рис.20). Для прекращения сигнала тревоги и перевода устройства в режим ожидания нажмите кнопку «Отбой» .

В ВМ одновременно с запуском тревожного сигнала начинается запись видео и фото. Время записи - до 30 сек. Для остановки записи и перевода устройства в режим ожидания нажмите кнопку «Отбой» .

### **Схема подключения:**

ВМ позволяет подключить нормально открытый [НО] или нормально закрытый [НЗ] тревожный вход.

Канал подключения камеры не имеет ограничений на тип тревожного входа (может быть как нормально открытым, так и нормально закрытым).

Контакт датчика тревоги подсоединяется в параллель с клеммой тревоги устройства (датчик тревоги должен иметь собственный источник питания). Контакт заземления датчика подсоединяется в параллель с клеммой заземления камеры.

При НО тревожном входе, режим тревоги активируется при замыкании контактов тревоги и заземления.

При НЗ тревожном входе, режим тревоги активируется при размыкании контактов тревоги и заземления.

Данные условия применимы к любому датчику тревоги.

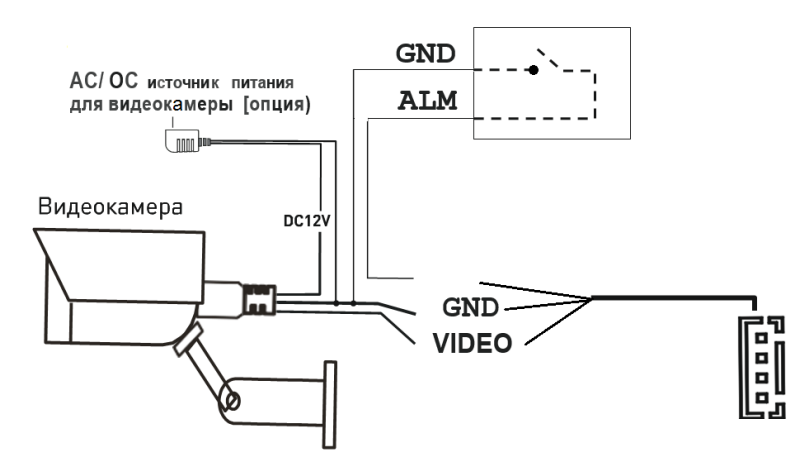

Рис.26 Схема реализации функции тревоги

### **11.2 Детекция движения**

В режиме настроек выберите меню "Режим".

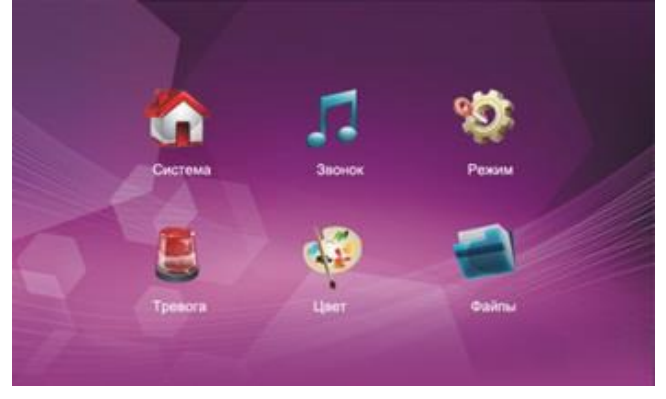

Рис.27 Меню «Режим»

 Перейдите вниз до настройки опции "Детектор движения" и выберите необходимый канал: Дверь1, Дверь2, Камера. Функция программного датчика движения поддерживает только один из каналов (не поддерживает 3 канала одновременно)

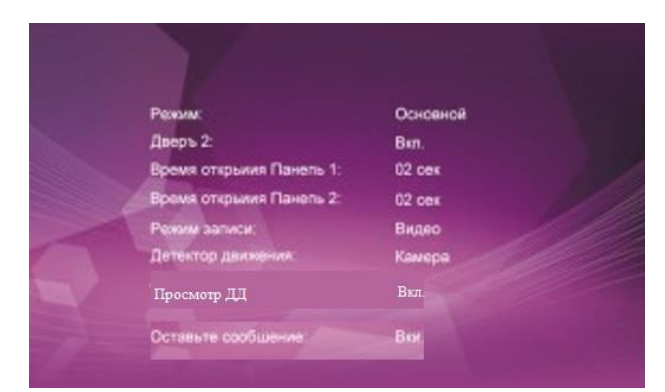

Рис.28 Выбор детектора движения

- Настройка окончена, вернитесь в режим ожидания.
- В режиме ожидания, при обнаружении движения начнется запись видео или фото.